## How to create new payment method?

Step 1 : click on setting

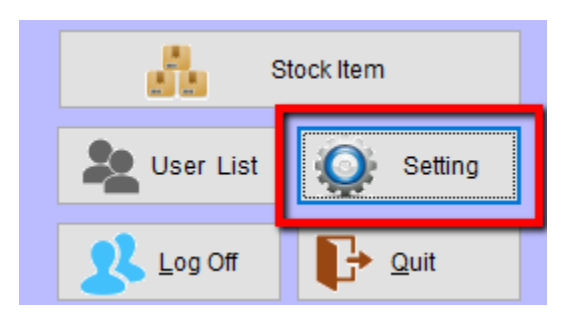

Step 2 : go to POS Screen, and click on Payment Type

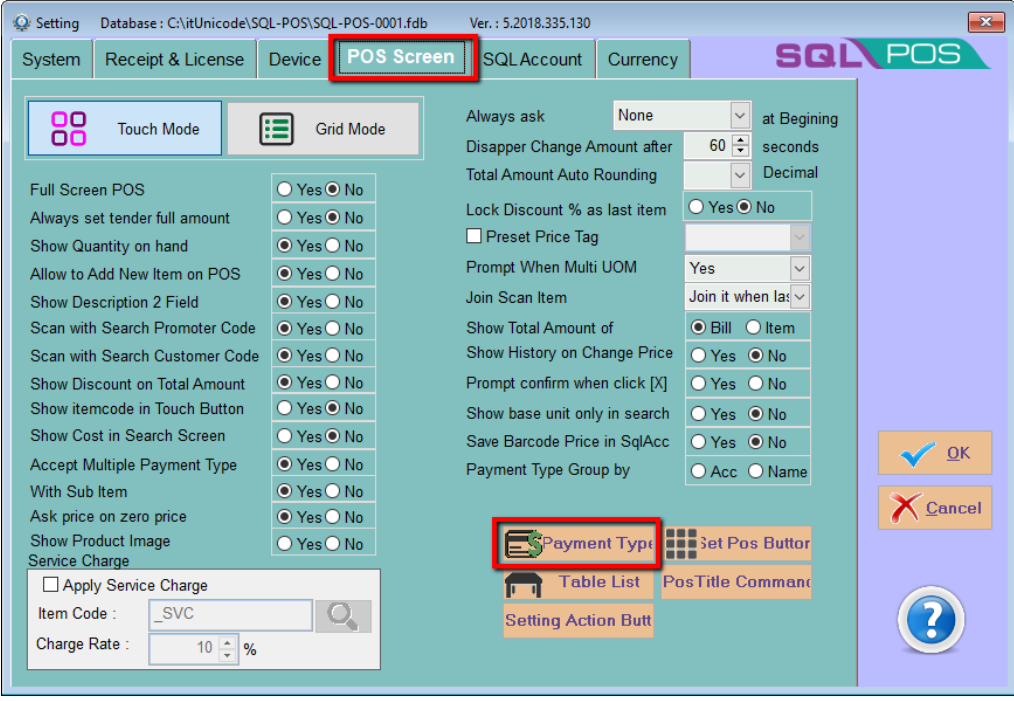

Step 3 : Click New to insert new payment type or click Edit to modify.

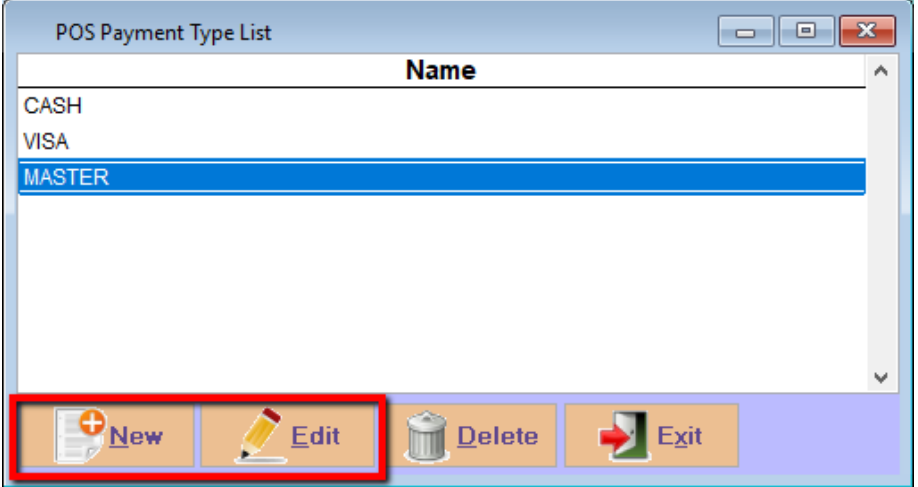

Step 4 : Choose your payment method map to SQL Account bank account.

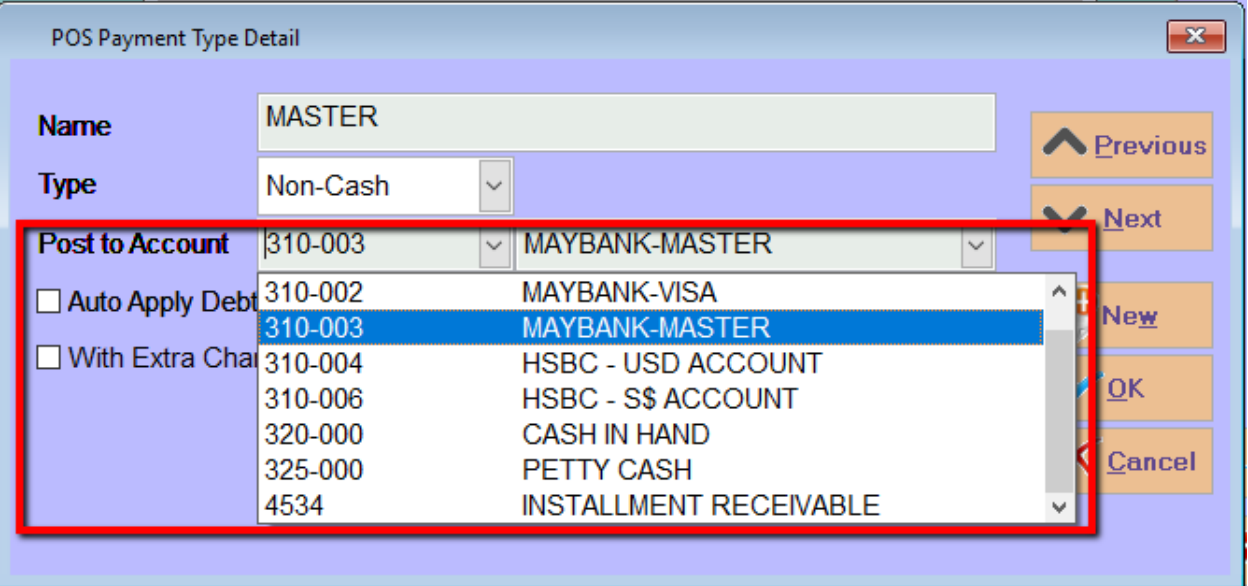

Step 4a : you can set a default debtor code for this payment method if the transaction not choosing any debtor code.

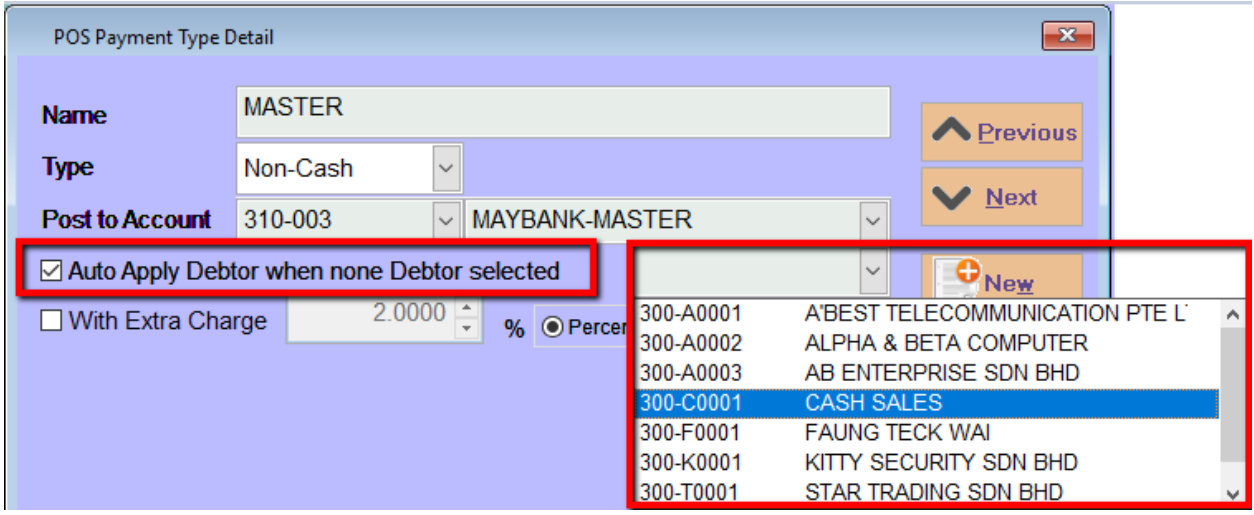

Step 4b: you can also set default have 2% or a fixed amount of rm 2 extra charges for this payment method.

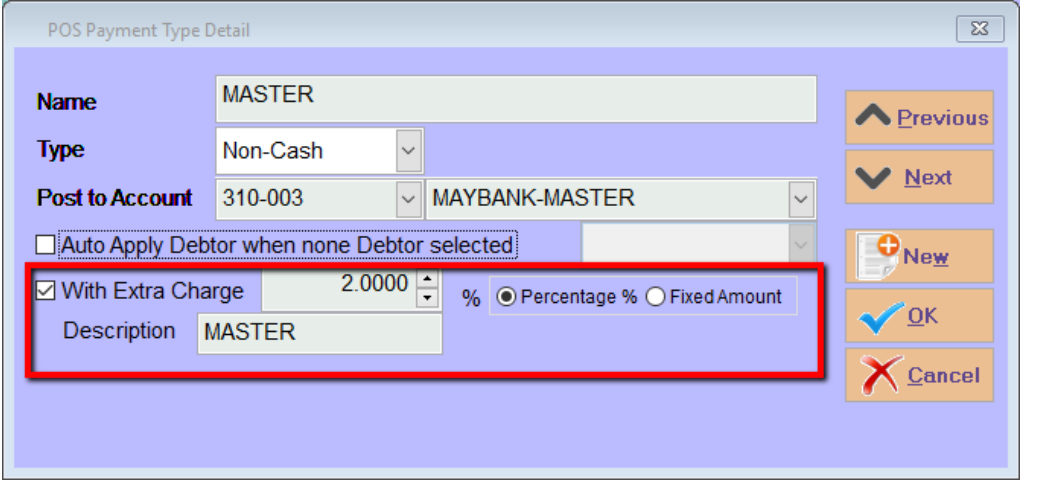